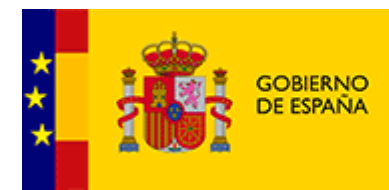

MINISTERIO<br>DE HACIENDA<br>Y FUNCIÓN PÚBLICA

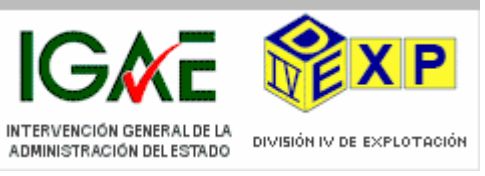

# MANUAL DE USUARIO PARA CONFIGURAR DOBLE FACTOR DE AUTENTICACIÓN

**05/07/2023**

**Versión 2.0**

Elaborado por:

*Servicio Correo de la IGAE*

#### **Control de Versiones**

#### Registro de Cambios

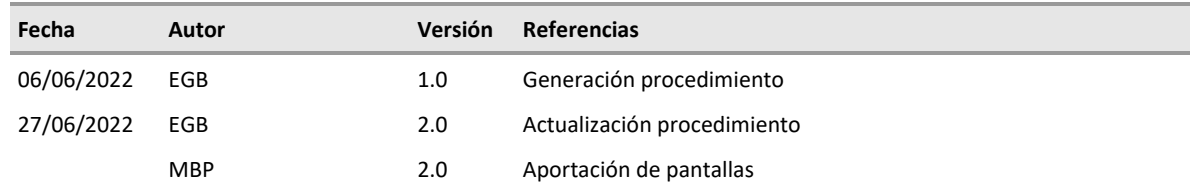

#### Revisores

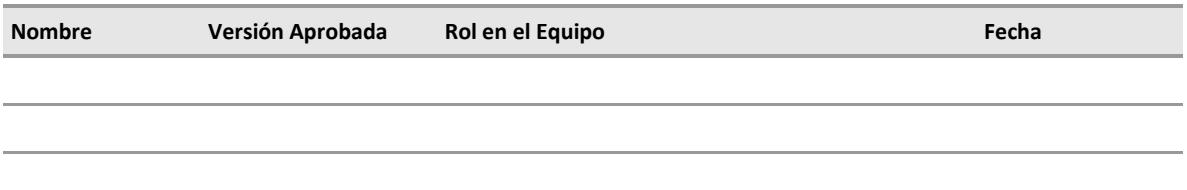

## **Tabla de Contenidos**

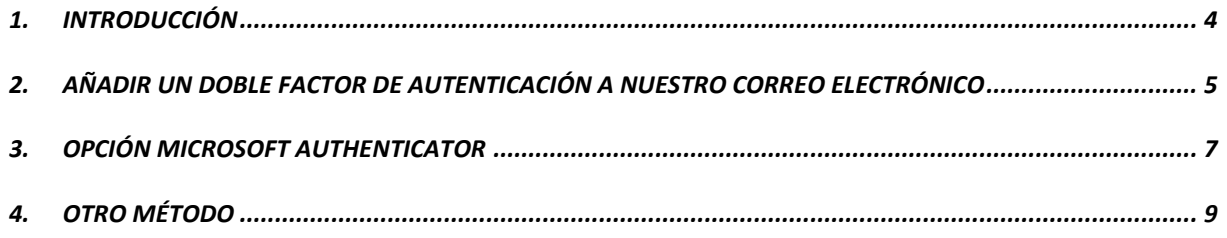

## <span id="page-3-0"></span>**1. INTRODUCCIÓN**

En este manual se explicará el proceso de configuración del doble factor de autenticación para la cuenta corporativa de IGAE para acceder a cualquier servicio que necesite el usuario desde cualquier red externa.

## <span id="page-4-0"></span>**2. AÑADIR UN DOBLE FACTOR DE AUTENTICACIÓN A NUESTRO CORREO ELECTRÓNICO**

Para acceder a servicios desde redes externas, el usuario se tendrá que autenticar con su password habitual y con un segundo factor. El usuario tendrá que configurar este segundo factor de autenticación la primera vez que utilice algún servicio de IGAE desde una red externa a la red corporativa.

En primer lugar aparecerá la siguiente pantalla, donde se deberá introducir la dirección de correo corporativa de IGAE y la contraseña habitual del dominio OFICINAS.

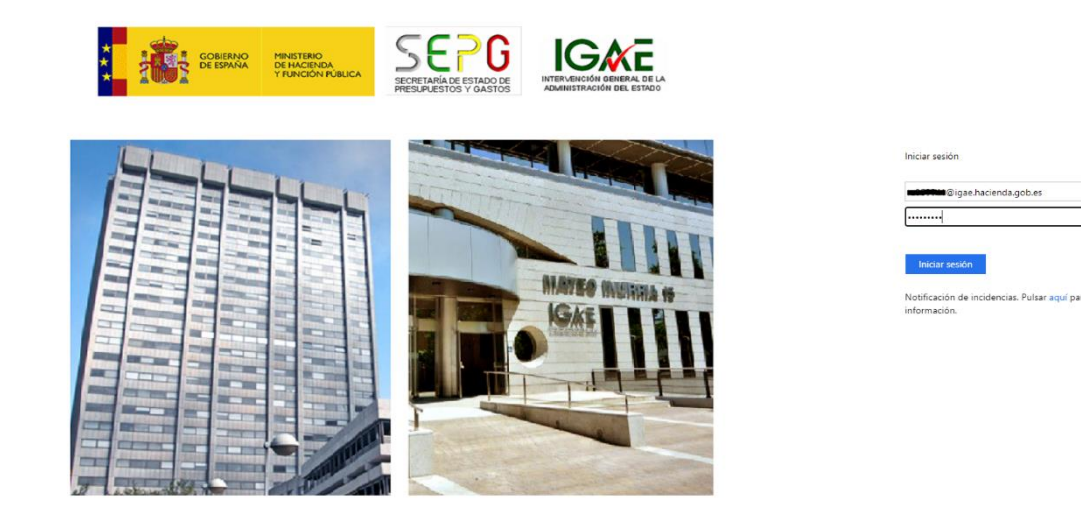

Una vez se haya validado el usuario y contraseña, se solicitarán los datos adicionales para la configuración del doble factor de autenticación por primera vez. En la pantalla que aparece se deberá pulsar SIGUIENTE.

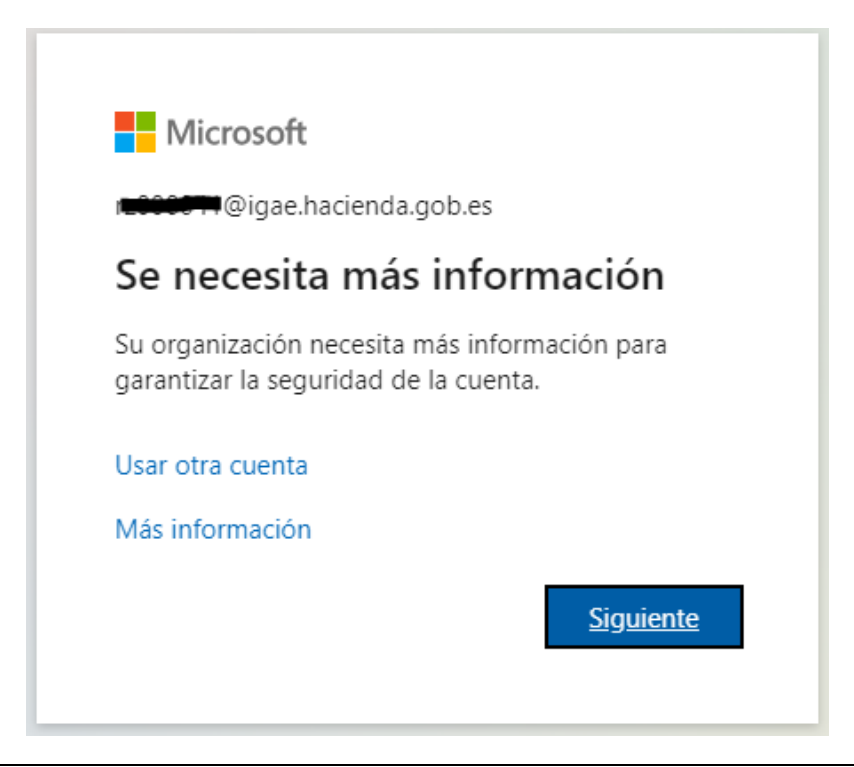

En la siguiente pantalla, aparecerá como primera opción para configurar el doble factor, **Microsoft Authenticator**. Además de este método de autenticación, se podrá elegir otras opciones de autenticación:

- Quiero usar otra aplicación de autenticación. Se escogerá esta opción si se prefiere usar otra aplicación distinta de Microsoft Authenticator, a preferencia del usuario.
- Quiero configurar otro método. Se escogerá esta opción si preferimos usar otro método de utenticación como puede ser un mensaje o una llamada telefónica.

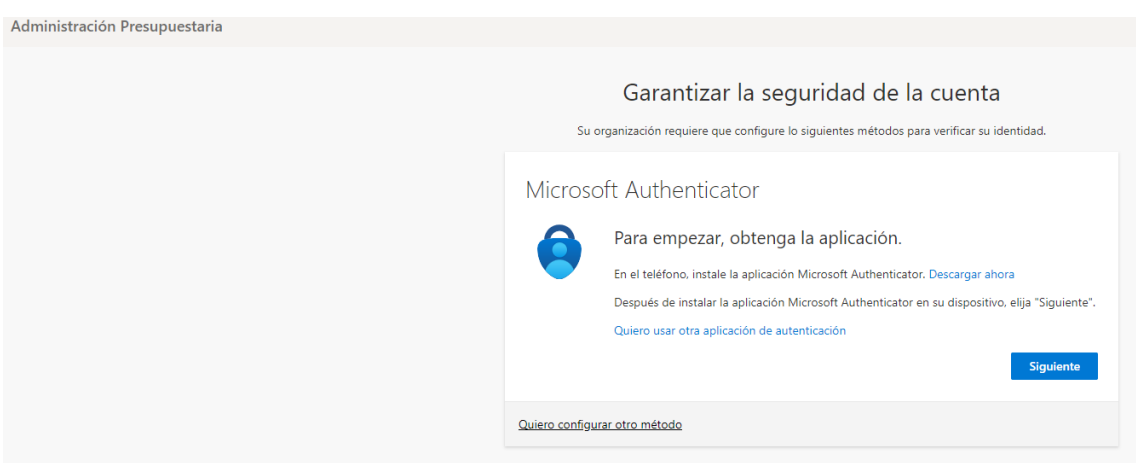

## <span id="page-6-0"></span>**3. OPCIÓN MICROSOFT AUTHENTICATOR**

Si se prefiere la opción de **Microsoft Authenticator**, habrá que pulsar siguiente en la pantalla anterior, y aparecerá esta pantalla, donde se deberá volver a pulsar siguiente:

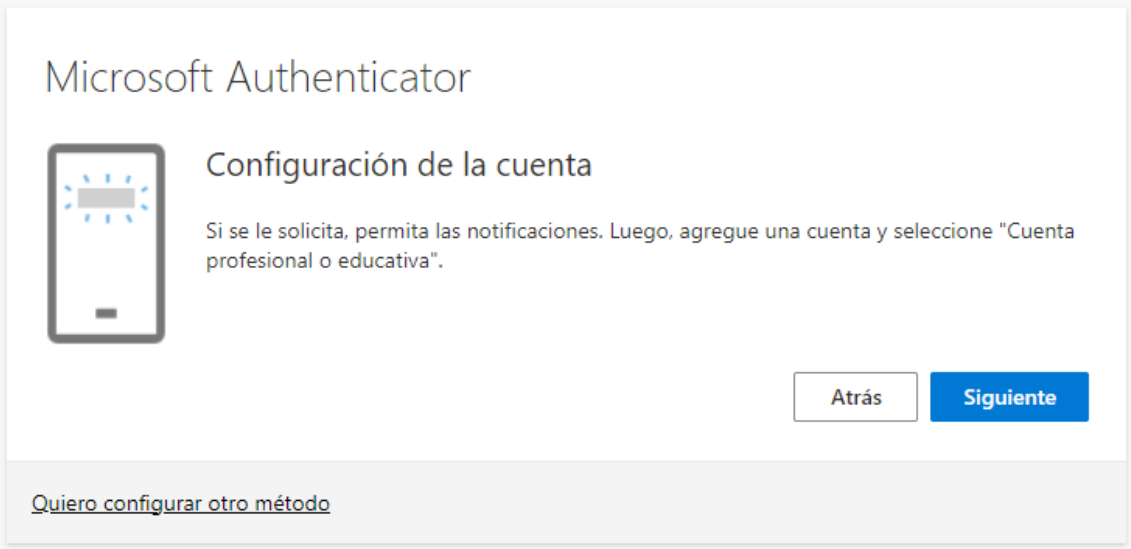

En la siguiente pantalla será necesario escanear el código con la aplicación Microsoft Authenticator que ya deberá estar descargada y abierta en el teléfono móvil del usuario. Al pulsar siguiente, se realizará una prueba de segundo factor de autenticación

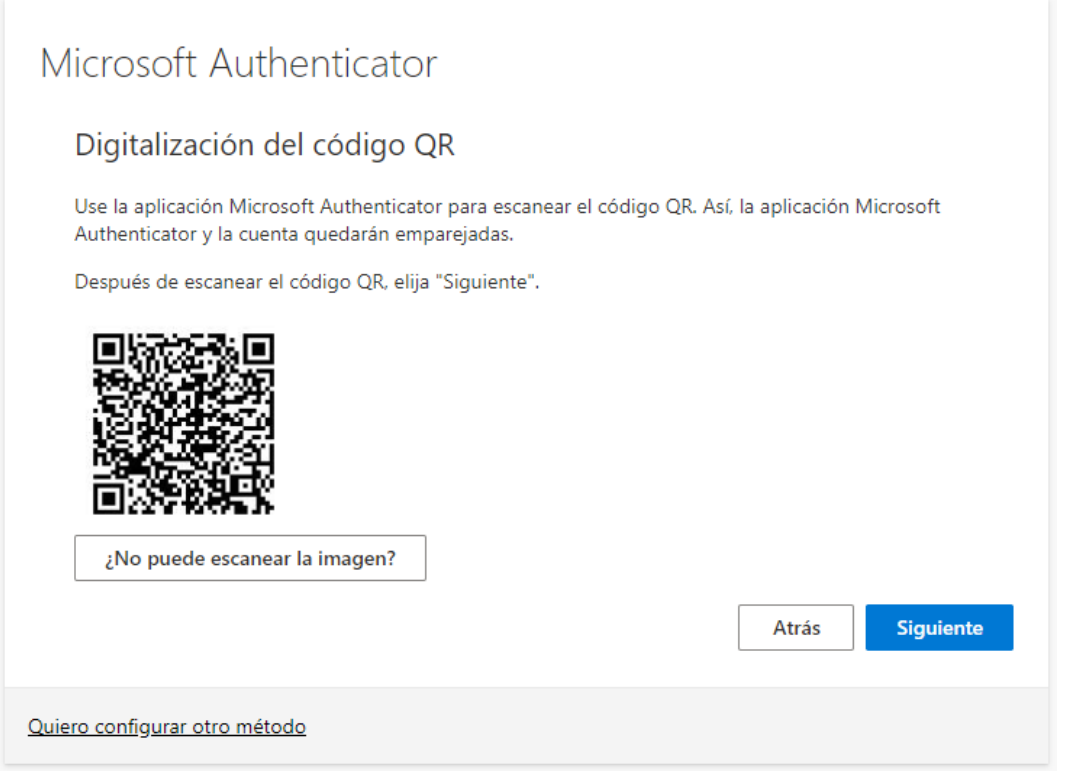

Se mostrará un código numérico para introducir en Microsoft Authenticator.

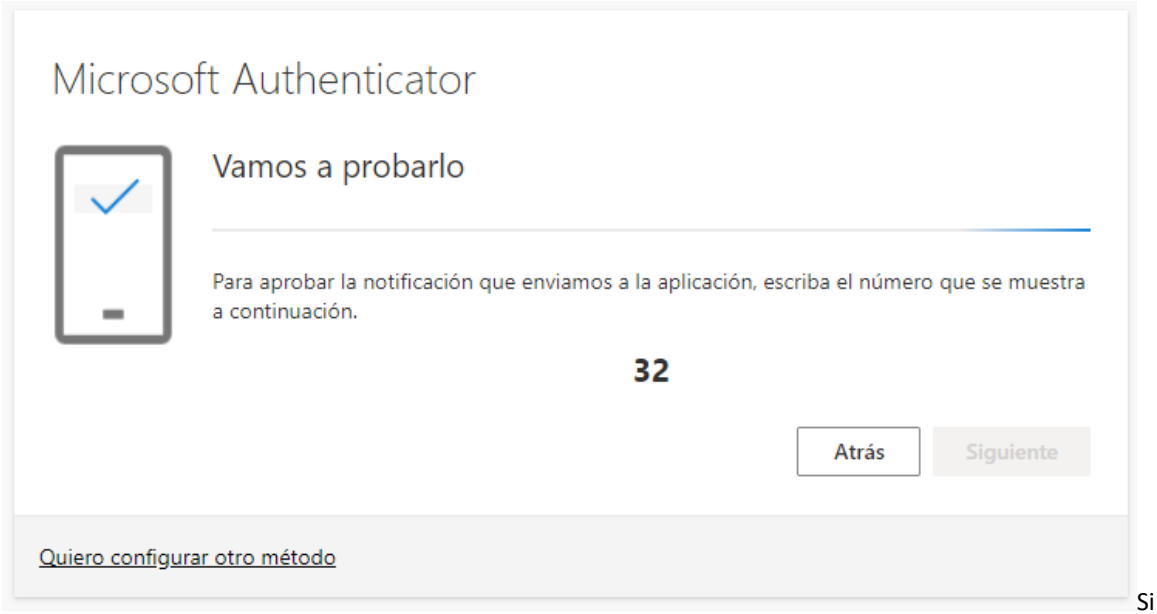

Si ha ido todo bien, el botón "Siguiente" se habilita y la prueba termina. Ya está configurado Microsoft Authenticator como segundo factor de autenhticación.

## <span id="page-8-0"></span>**4. OTRO MÉTODO**

Si se prefiere otro método distinto a Microsoft Authenticator, al seleccionar otro método aparecen las siguientes opciones:

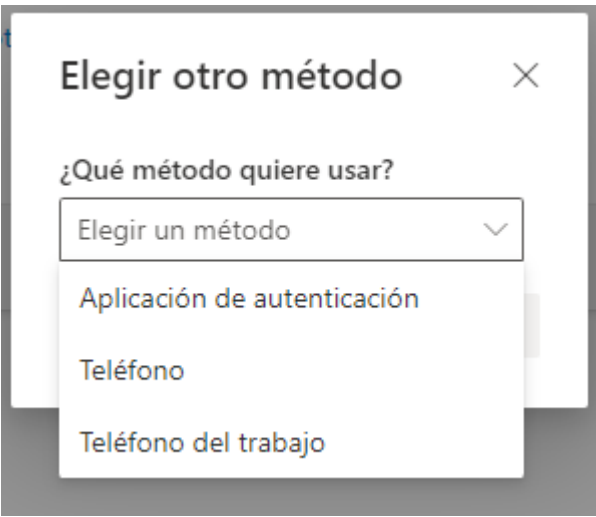

Si en lugar de **Microsoft Authenticator** el usuario prefiere otra aplicación de autenticación como podría ser **Google Authenticator**, se realizará un proceso similar al anterior con un código de verificación usando la aplicación de autenticación que desee el usuario.

También se puede usar la opción de **Teléfono**. El usuario deberá introducir el número de teléfono y elegir entre las opciones de recibir un código SMS o una llamada.

- Enviarme un código por mensaje de texto
- Llámeme

Una vez elegido, pulsar en siguiente:

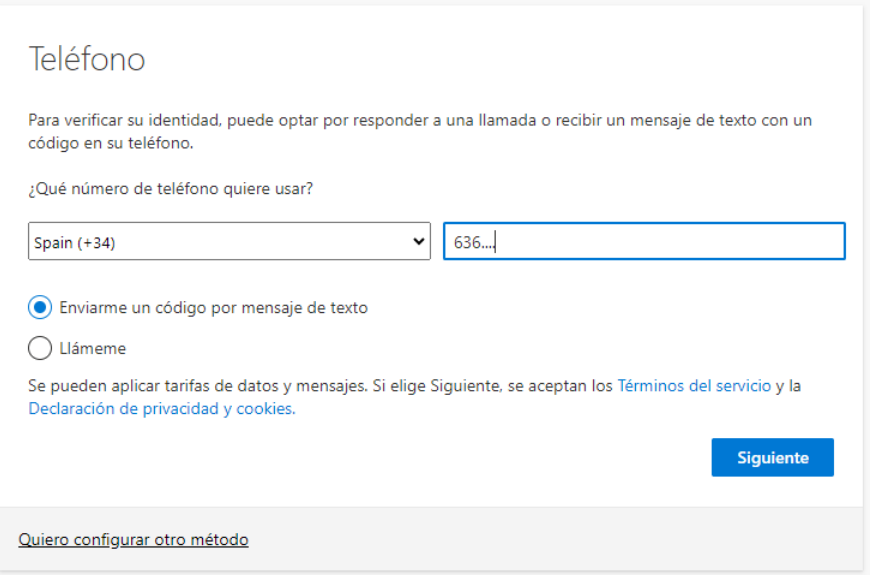

Si se prefiere la opción **Teléfono del trabajo**, no se tendrá disponible la opción de mensaje de texto:

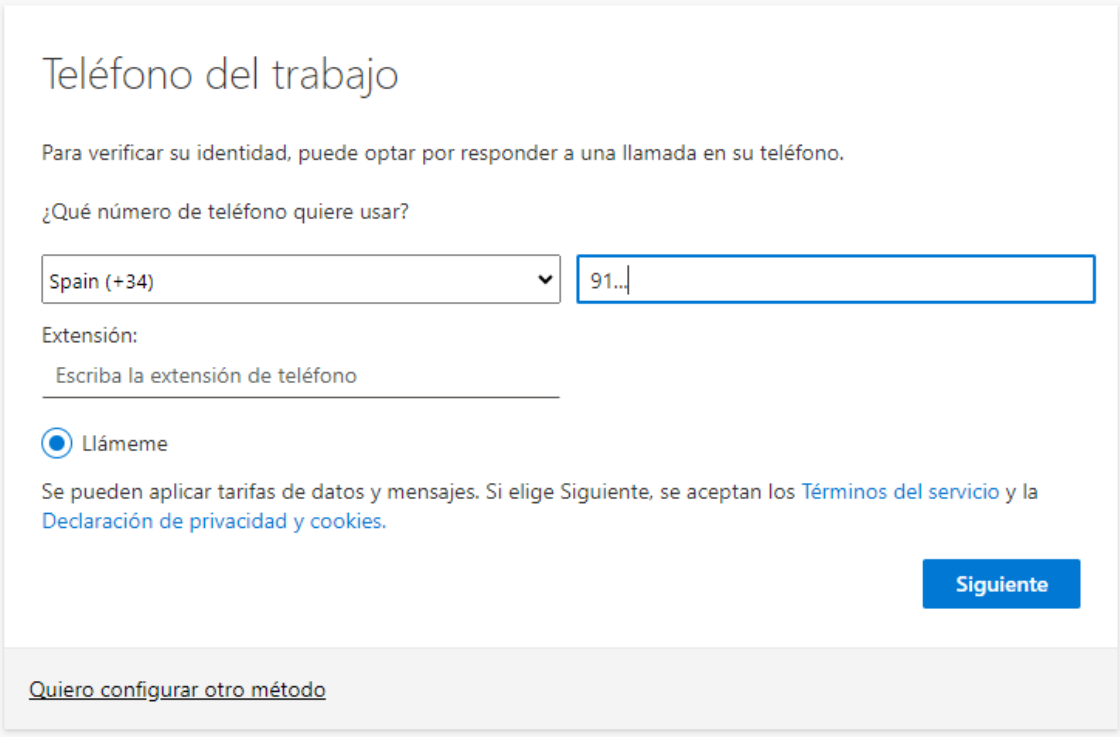

Para finalizar la configuración solicita si se quiere mantener la sesión iniciada de forma que siga activa después de que cierren el explorador, aunque cada cierto tiempo nos volvería a pedir nuestra identificación.

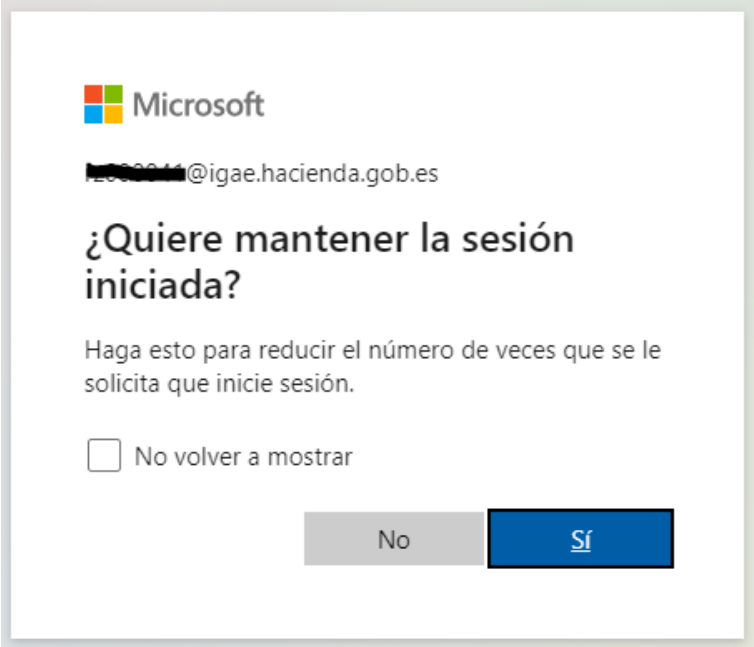

Se puede cambiar, o configurar por primera vez, el método de segunda autenticación en la siguiente URL:

<https://mysignins.microsoft.com/security-info>

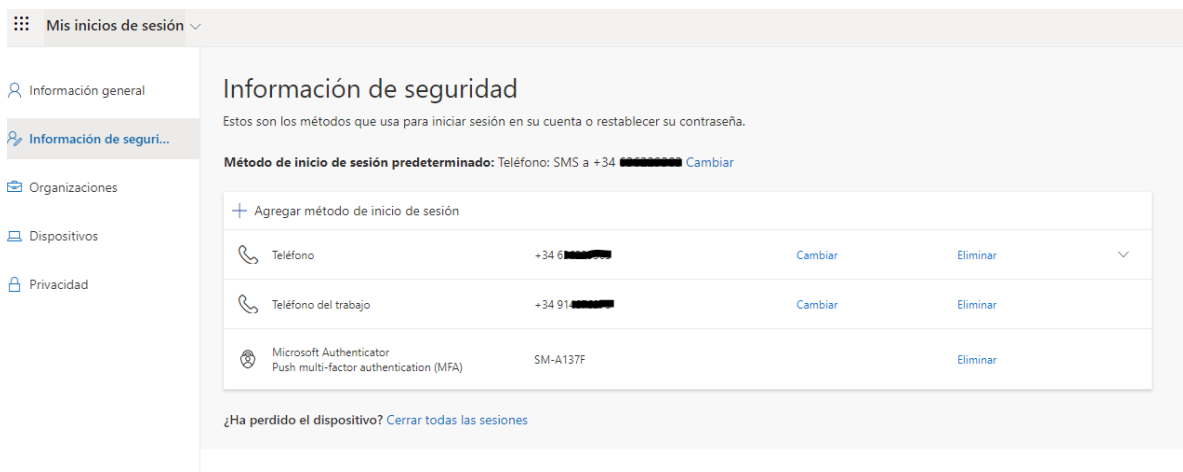

Se podrán utilizar hasta 4 diferentes, y para poder cambiar o añadir uno nuevo, es necesario autenticarse y utilizar uno de los configurados anteriormente a menos que sea la primera vez que se configura un doble factor de autenticación.